## **Competence web – Setting up the question sheet**

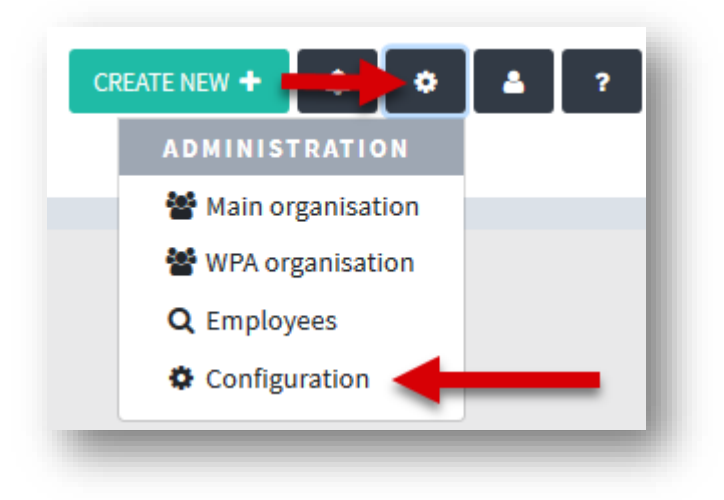

1. Select 'Configuration'

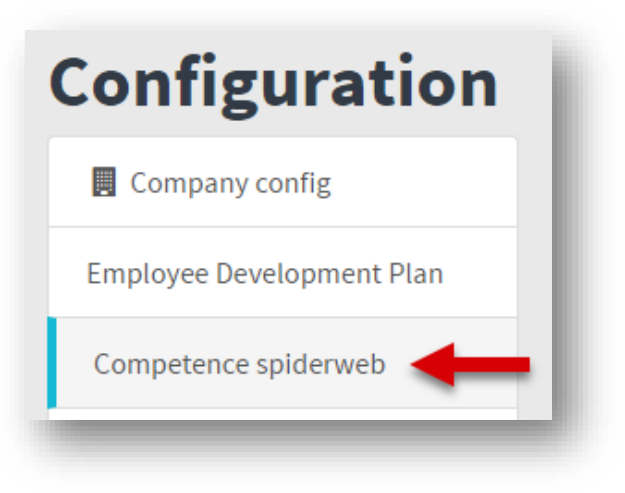

2. Select 'Competence web'

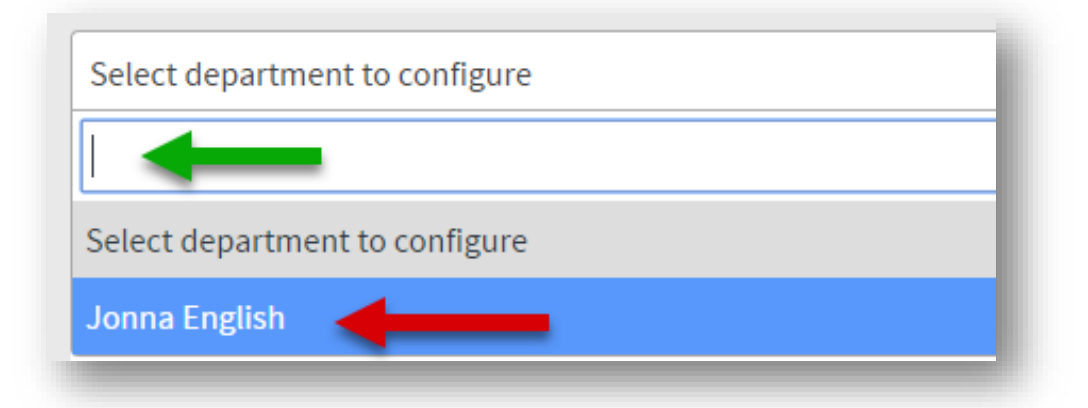

3. Search for the department that you wish to edit (green arrow) and select it from the list (red arrow)

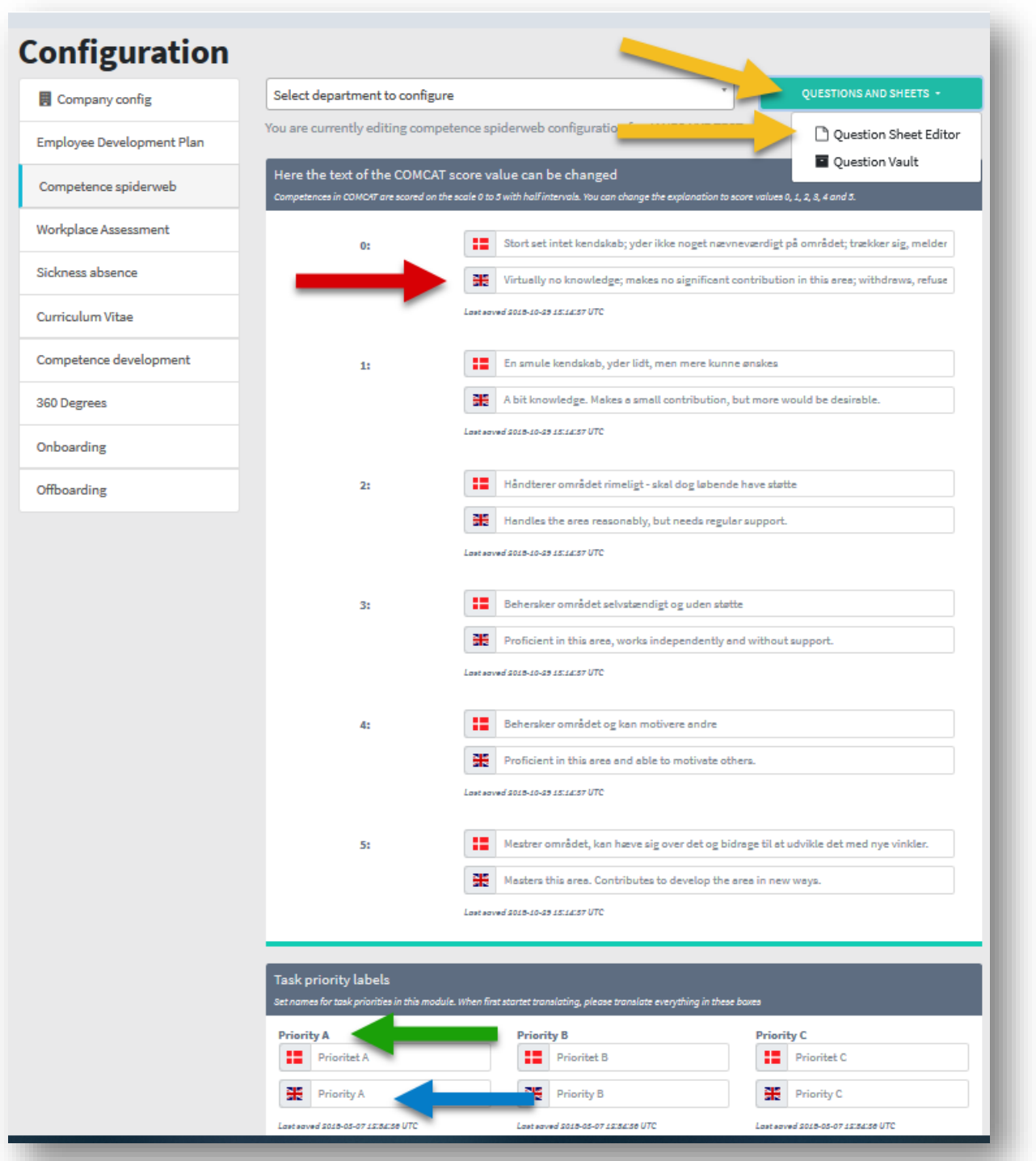

4. COMCAT score value: Here you can if needed change the explanation for the score values 0, 1, 2, 3, 4 and 5 (red arrow)

Task priority: The system is born with the highlighted text (green arrow). You can change this by writing a different text (blue arrow). In several languages if necessary. Go to 'Questions and sheets' and then 'Question sheet editor' (yellow arrows).

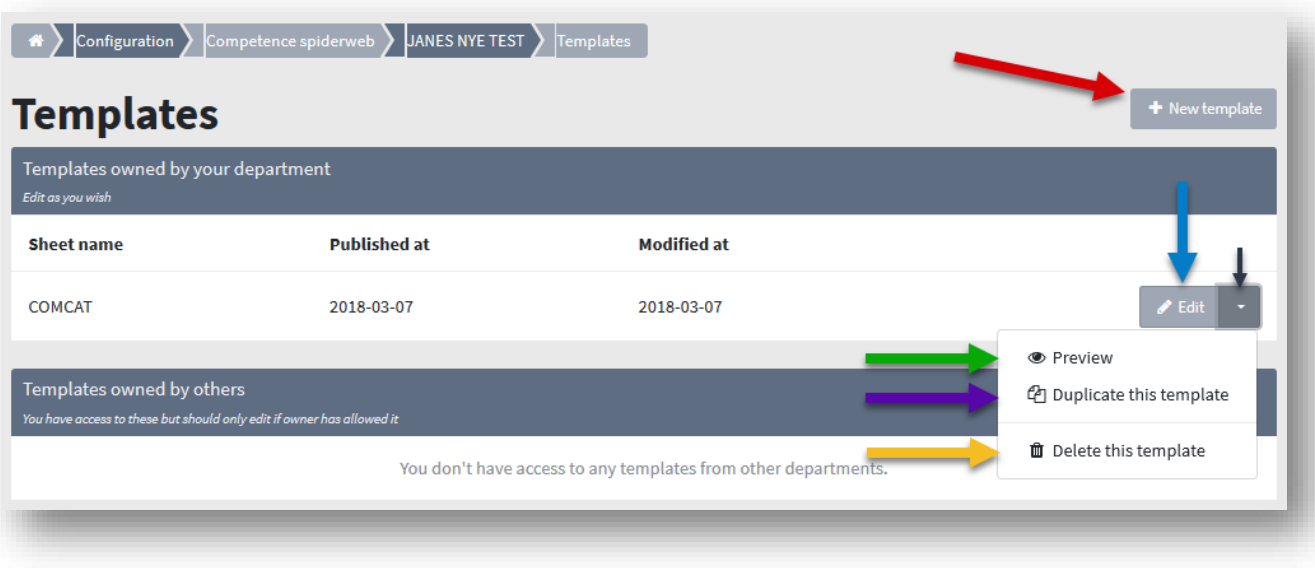

5. The system is born with a standard template. You can edit and adjust this as you wish by clicking on 'Edit' (blue arrow). The little arrow (black arrow) allows you to do other things: You can 'preview' (green arrow), 'Duplicate the template' (purple arrow) and give it a new name such as 'Competencies Administration' which you can subsequently adjust, You can also delete the template (yellow arrow) or create an entirely new template (red arrow).

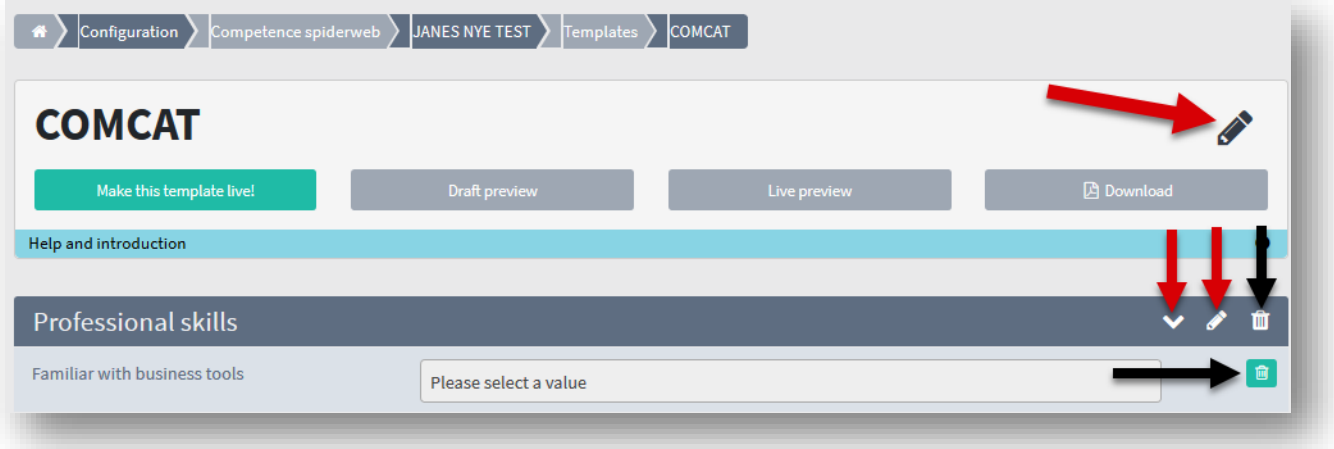

6. You are now able to change the title, location of groups and group names (red arrows). Or delete (black arrow). NOTE! A template should always begin with a header!

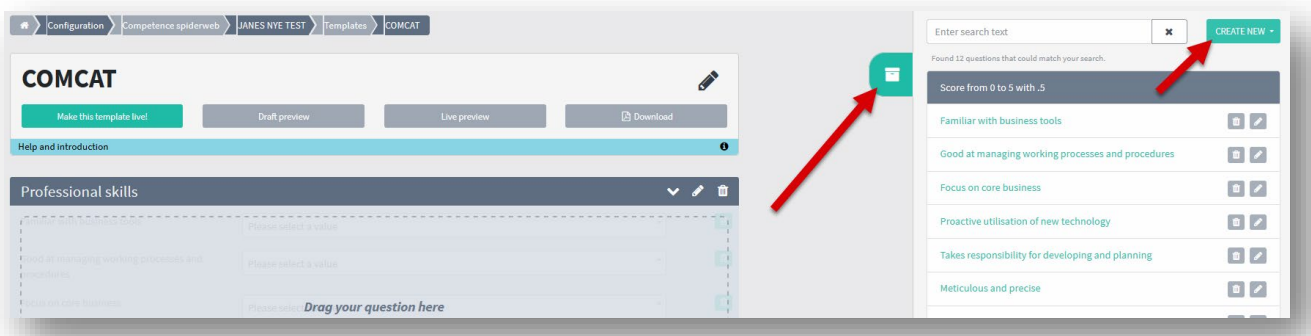

7. For each group (heading) you can add new questions and then drag them to their proper place Click on the box (red arrow).

You can search for an already existing question and choose it - or create a new question by clicking on "Create new" (red arrow). If you select an existing question, this may be compared across all questionnaires in which it is included.

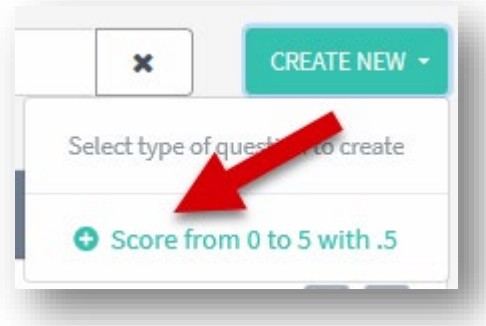

8. When creating a question, you must first select the answer option that should be on the question see above.

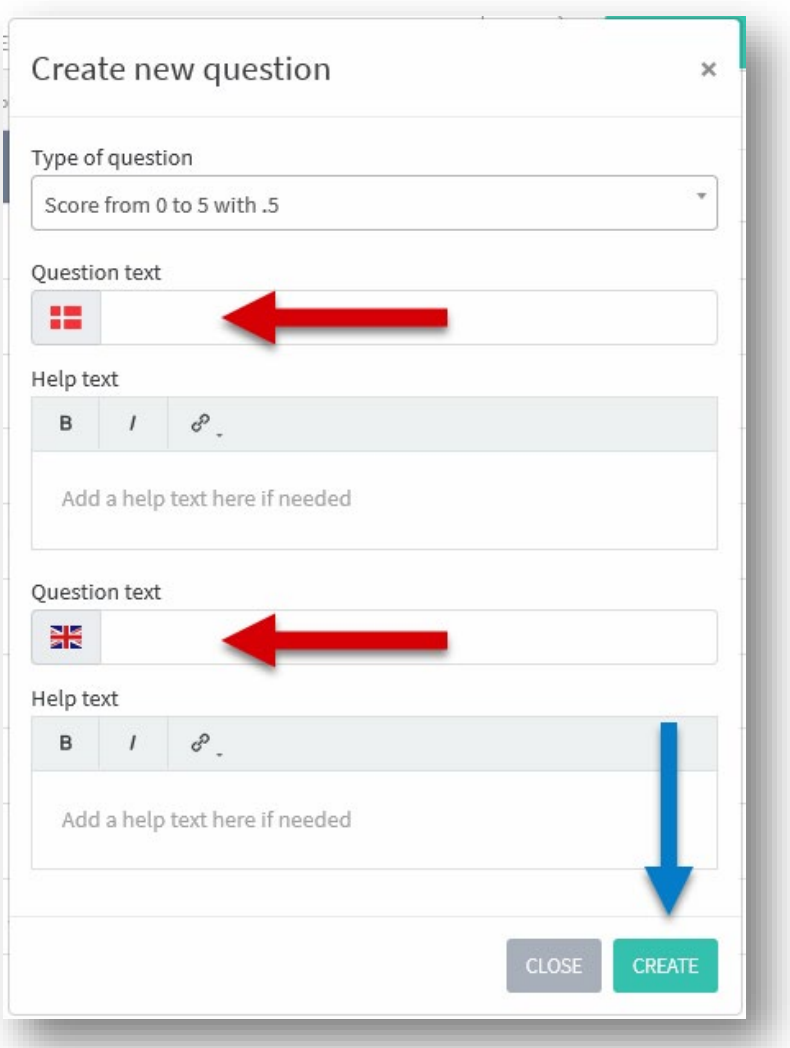

9. You can write the question in several languages (red arrow) - according to how many languages your organization has created. This is also where you can insert a help text. Click 'Create' (blue arrow) and then drag it into the question group.

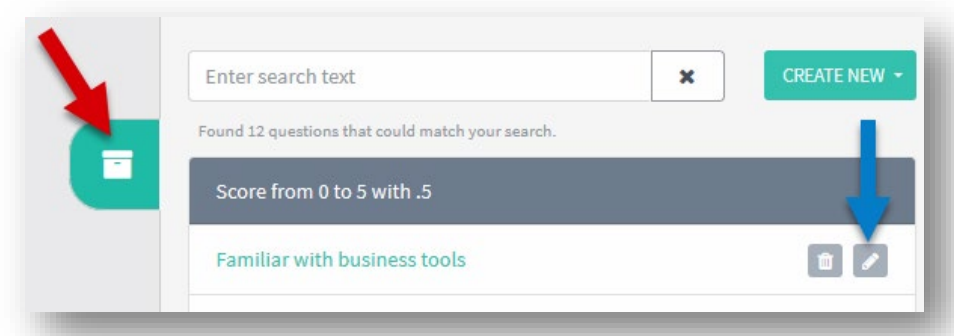

10. To edit a question, click again on the box (red arrow) and then the small pencil next to the question (blue arrow).

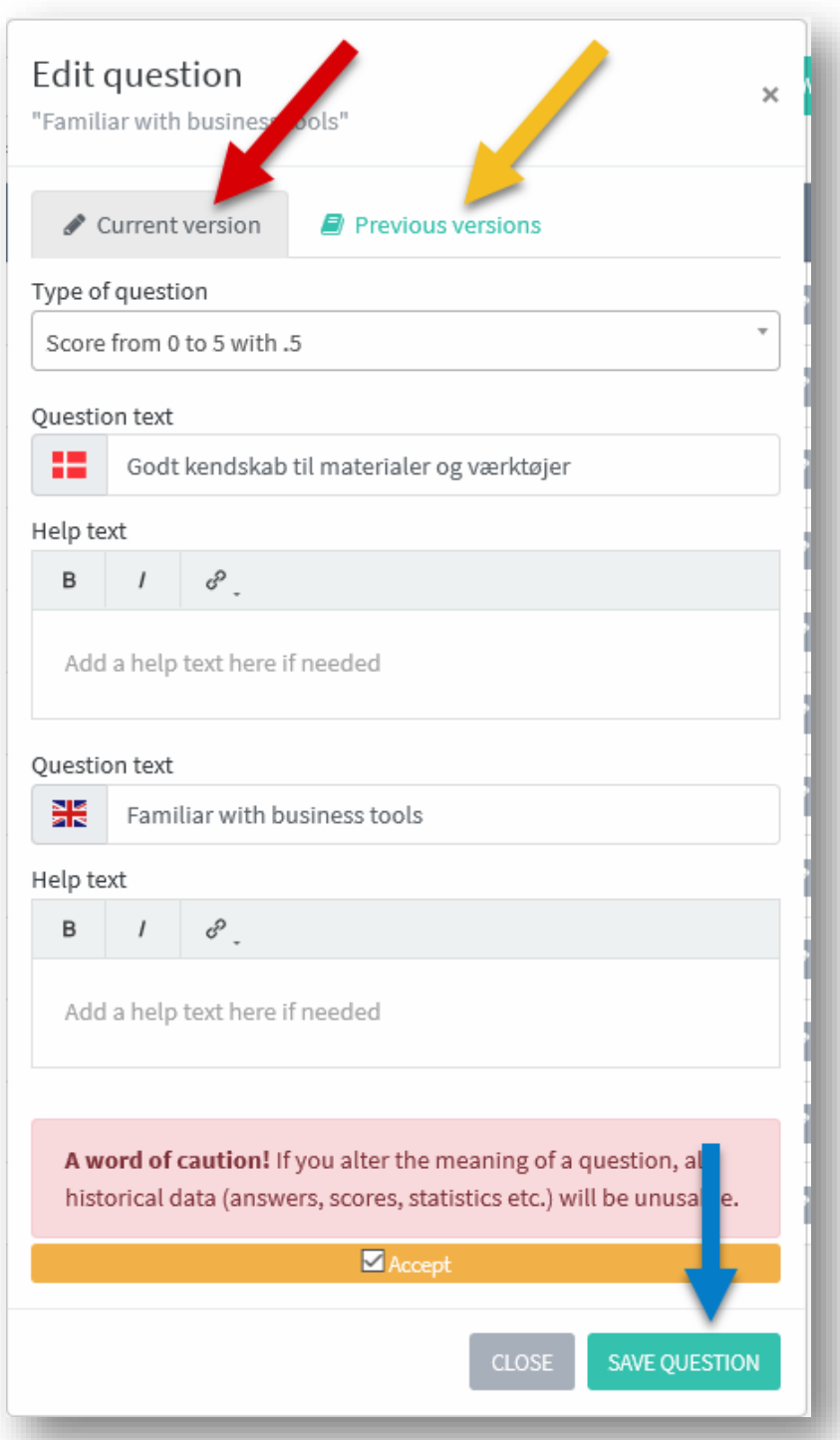

11. Here you must first accept the warning (blue arrow) before you can be allowed: **A word of caution!** If you alter the meaning of a question, all historical data (answers, scores, statistics etc.) will be unusable.

It is possible to see previous version (yellow arrow)

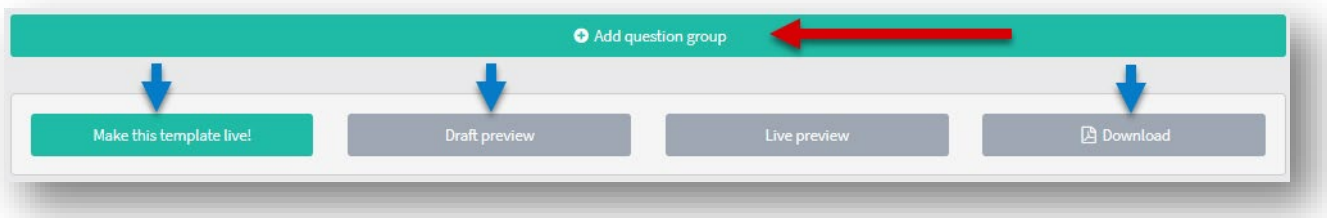

12. At the bottom of the template you can create new question groups (headings) and drag them into place (red arrow). When you have edited the template, you can see a preview at the bottom of the page – or you can publish the template, so it will be ready for use in the dialogue (blue arrows).

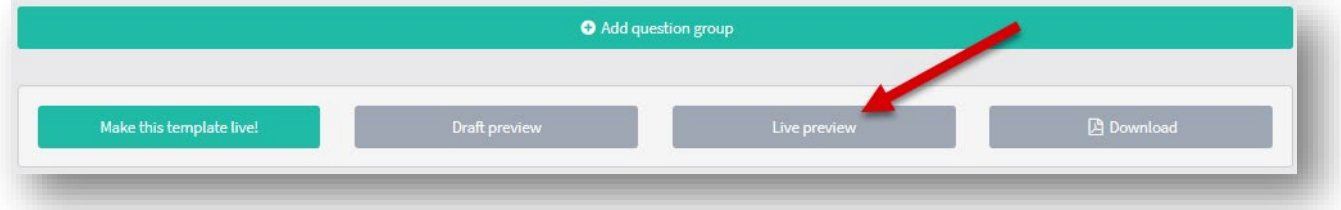

13. If you edit a template that is already in use, it is possible for you to see what the current active template looks like when you are done editing but before you set it to go live.

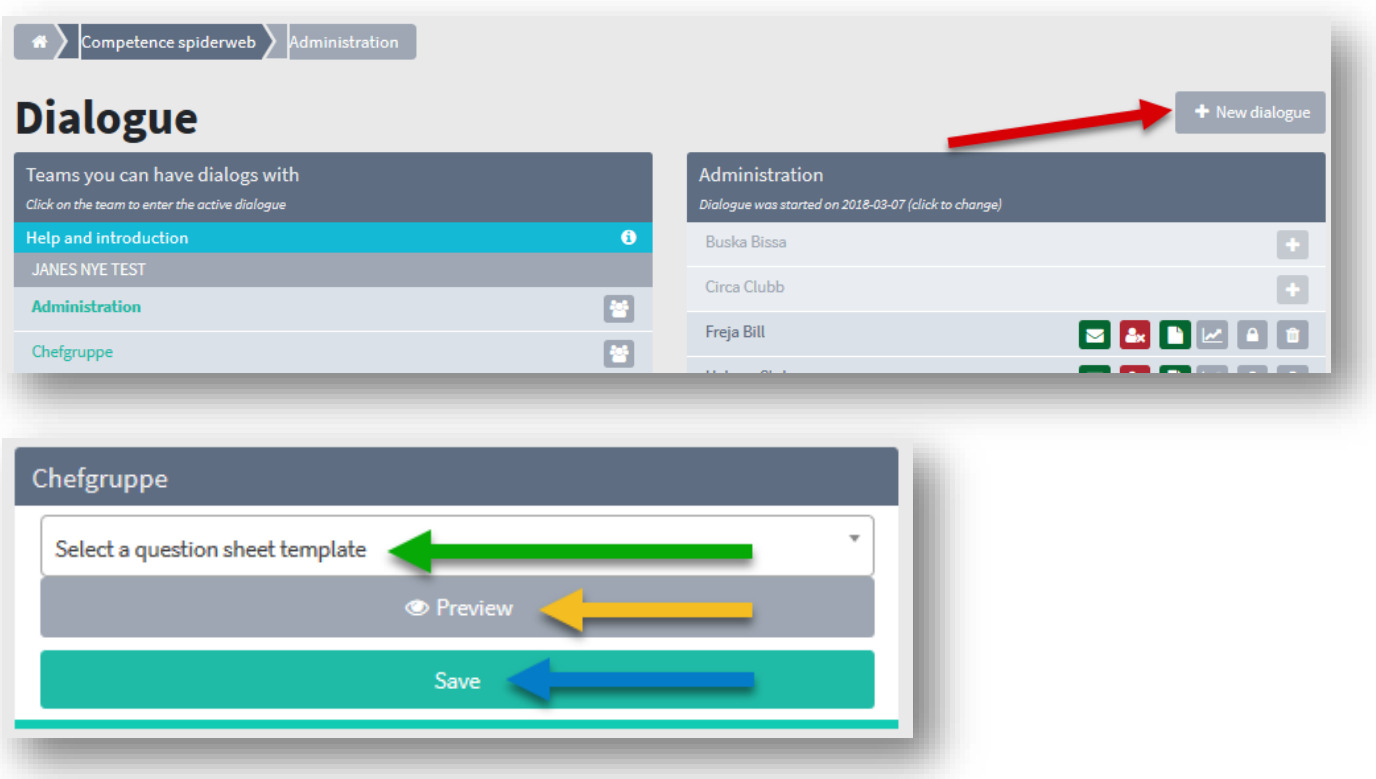

14. When you start a dialog round, first click '+ New Dialogue' (red arrow), then you will be prompted to select the question sheet template (green arrow) when you click here you will find the published templates. If you like, you can see a preview (yellow arrow). Once you have chosen your query frame, click 'Save' (blue arrow) and the new dialog will be loaded.